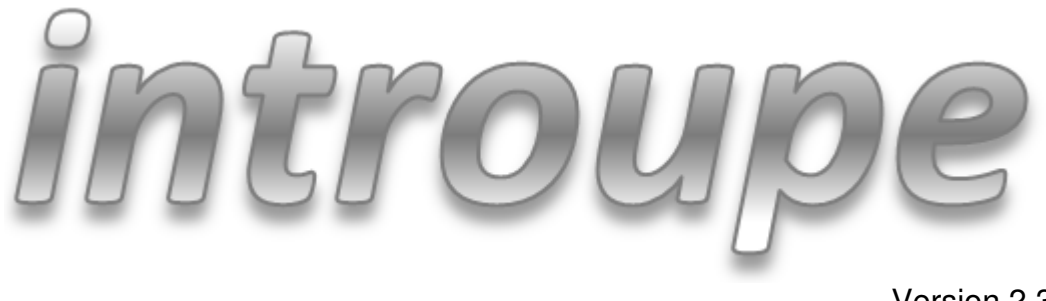

Version 2.3

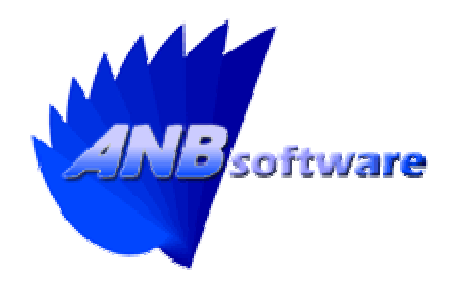

## **Installation Guide**

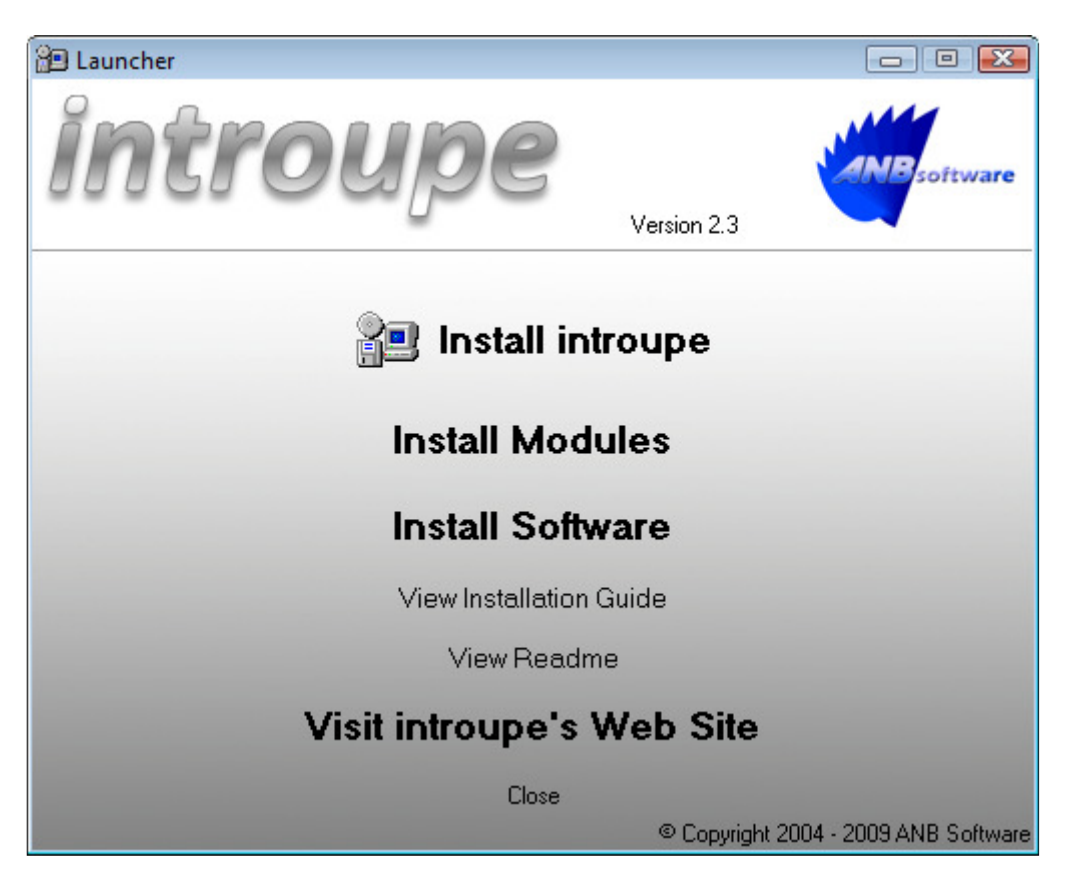

Upon inserting the CD you will be presented with the following screen:

To install the main system select 'Install introupe'. During the main system installation you be given the option to install the modules as well. Thereby reducing the time taken to install the entire system.

Should you wish to install a module independently of the main system installation then select 'Install Modules' and a drop down menu will appear. Select the desired module from the list.

To install software select 'Install Software' and a drop down menu will appear. Select the desired software from the list.

To view the installation guide select 'View Installation Guide'.

To view the readme file select 'View Readme'.

To visit introupe's web site select 'Visit introupe's Web Site'.

## Installing introupe

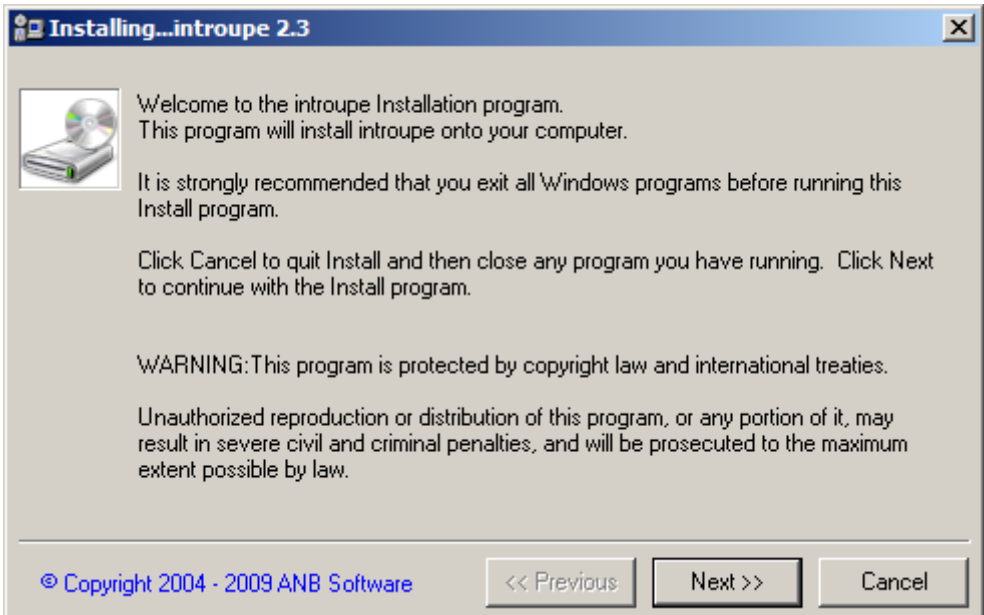

## Click 'Next' to continue.

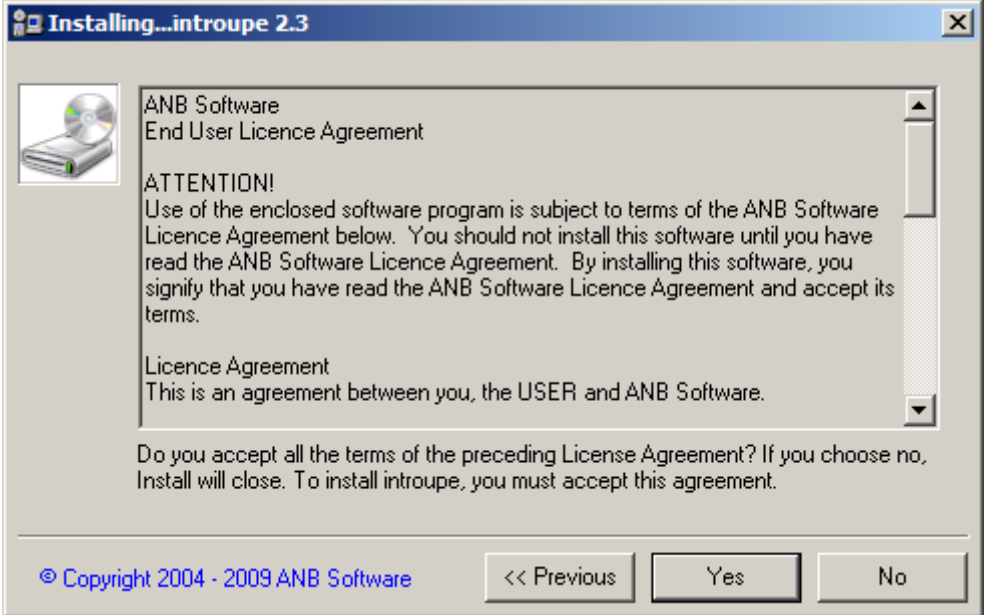

Please read the EULA before continuing. If you agree to the EULA then click 'Yes'.

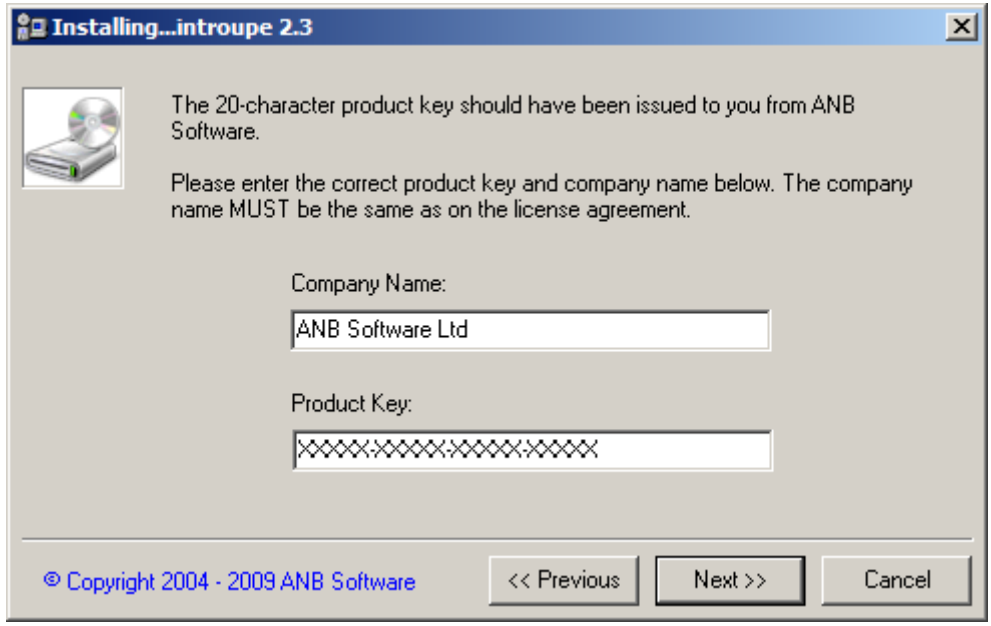

Now enter the company name and product key for the base system. Click 'Next' when complete. If the product key is invalid then a message will be displayed accordingly and you must enter a valid one.

**Please note that a product key will be deemed invalid if the expiration date has passed.** 

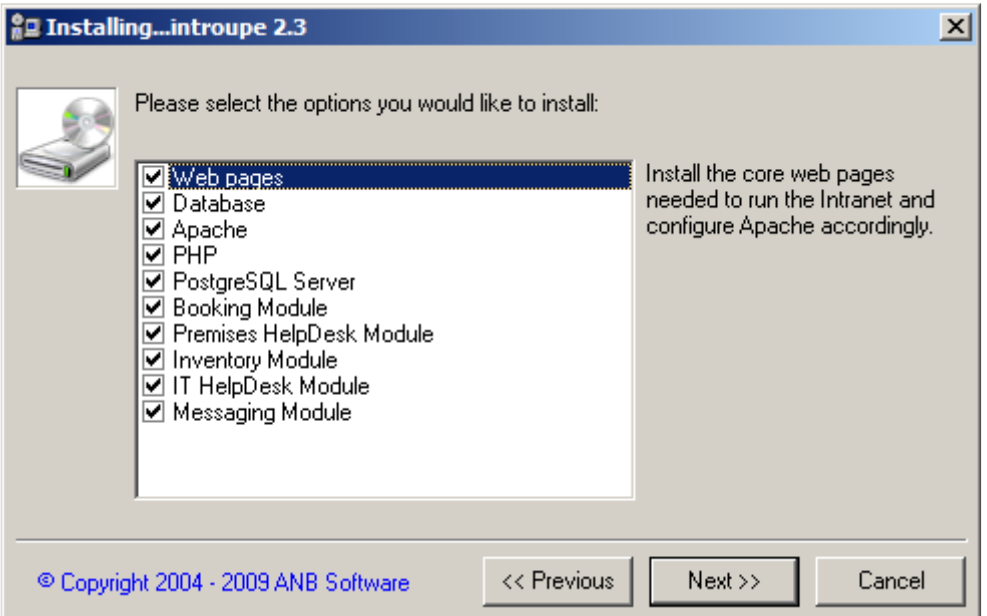

This screen allows you to customise the installation. The main options are 'Web pages' and 'Database'. These two are both required to install introupe successfully, although Apache, PHP, and PostgreSQL Server are all also required but do not have to be installed by this installation program. If they are already installed then you can leave these options unchecked. The Apache version MUST be v2.2.

When you have finished customising the installation, click 'Next'.

If you have chosen to install Apache then you will be shown the following warning message:

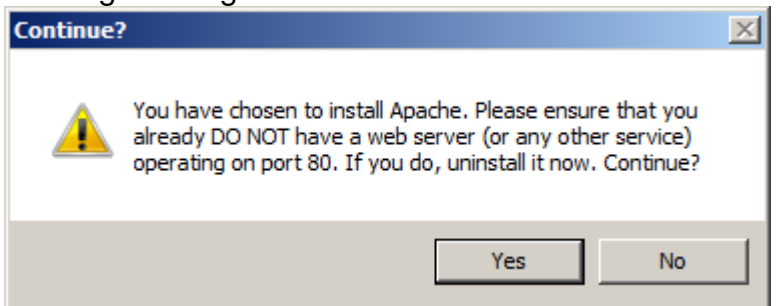

Please ensure that you already DO NOT have a web server (or any other service) operating on port 80. Doing so will prohibit this system from working.

If you have chosen NOT to install Apache then you will be shown the following waning message:

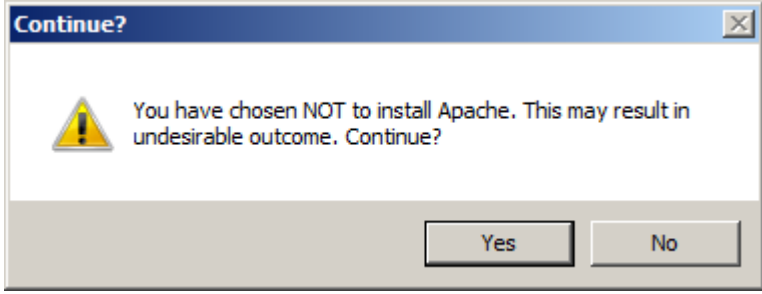

The following message will then be displayed if you have also chosen to install PHP:

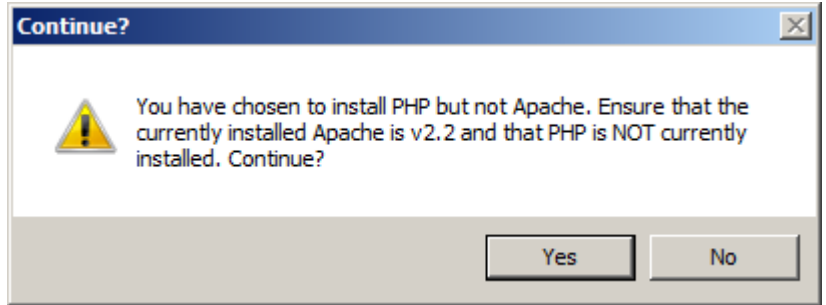

Please ensure that PHP is NOT currently installed as you have specified to install it now.

If you have chosen not to install PHP then the following message will be displayed:

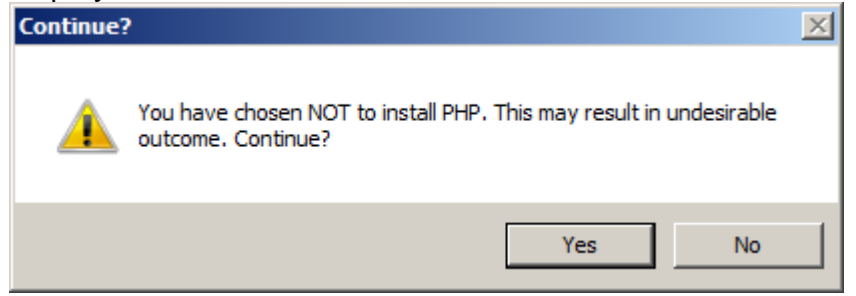

If you already have a version of PHP installed you must ensure that it is compatible with introupe and installed correctly.

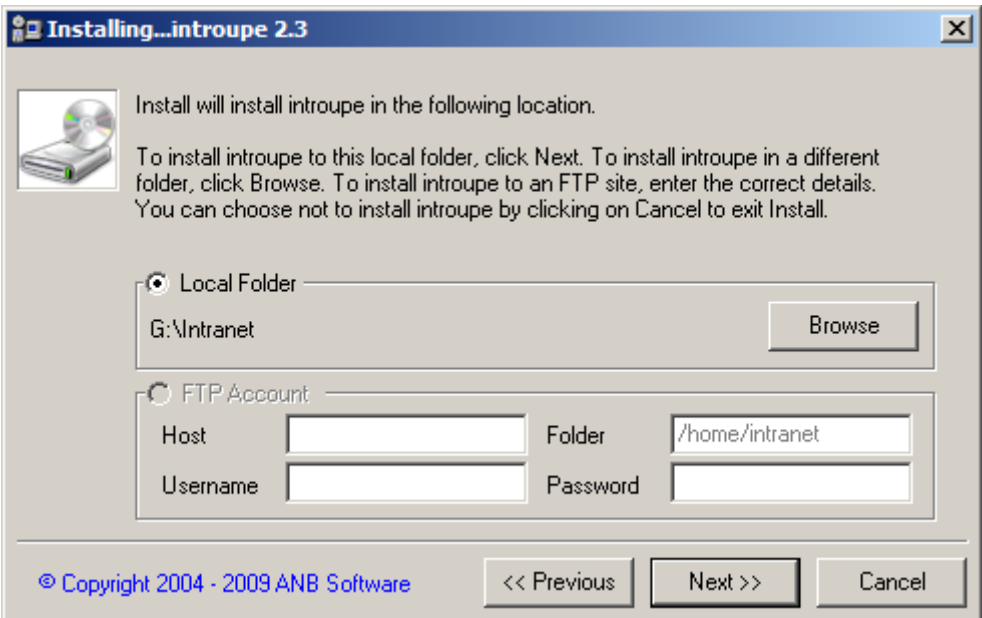

If you selected the 'Web pages' option then you will be prompted for the location to install this option to. After selecting the desired location, click 'Next'.

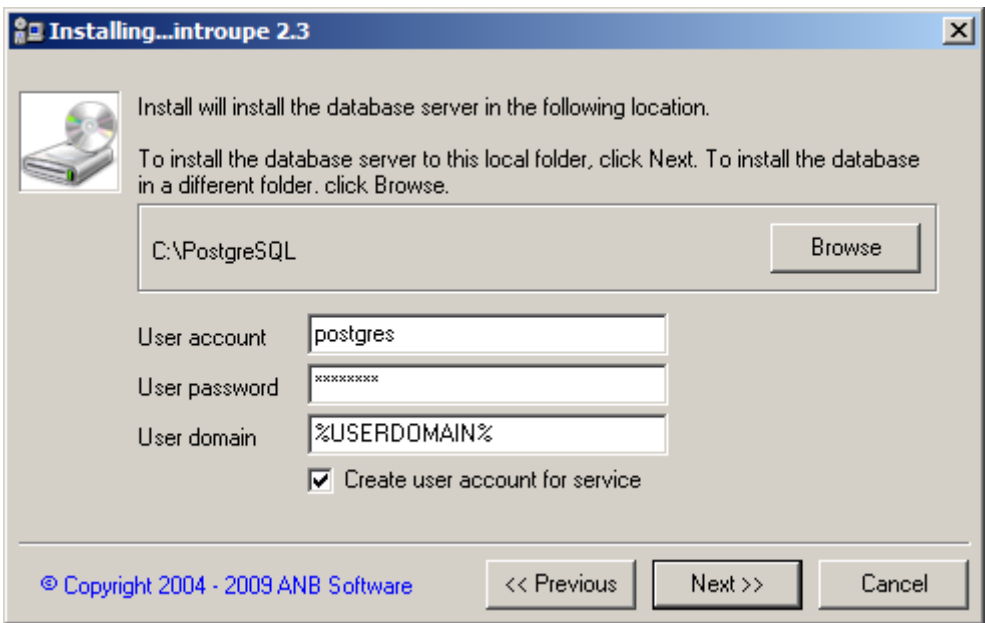

If you selected the 'PostgreSQL' option then you be prompted for the location to install this option to. As part of the PostgreSQL installation you are required to supply a Windows user account for the PostgreSQL database service to use. Please enter a desired account and whether you wish the installer to create this account. **NOTE: If the account already exists and you select 'Create user account for service' then the installation will fail.**  You may experience an installation failure depending on what you specify for the user domain. This may occur under certain circumstances, i.e. you cannot create a local account on a domain controller. Either leave the field as %USERDOMAIN% or enter the specific domain or local server.

After completing the options, click 'Next'.

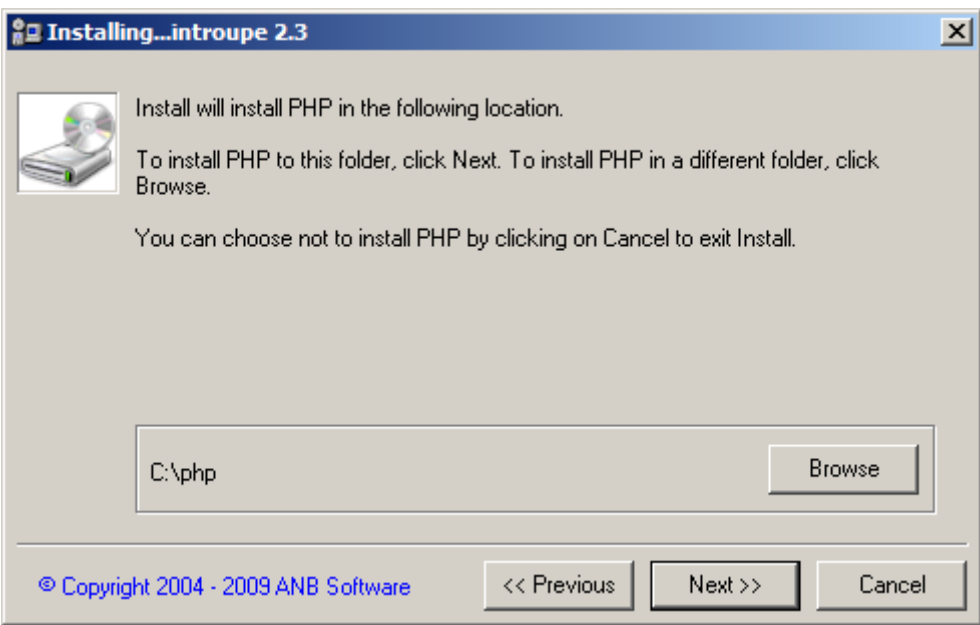

If you selected the 'PHP' option then you will be prompted for the location to install this option to. After selecting the desired location, click 'Next'.

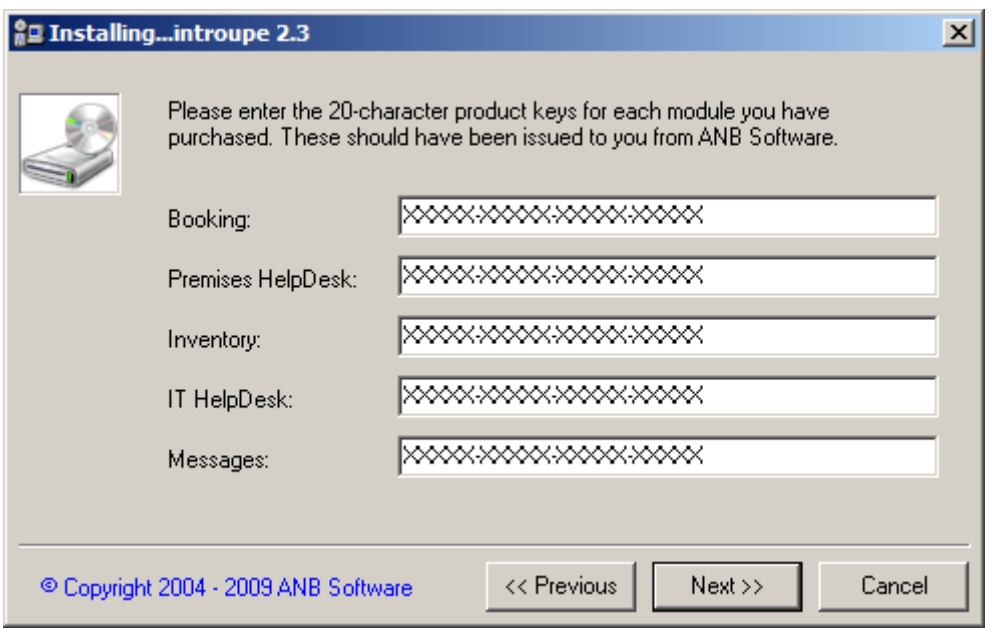

If you selected to install any module then you will be prompted for the product keys for each module. Any module not selected to be installed will be disabled. After entering the correct product keys for the corresponding modules, click 'Next'. If any product keys are invalid then you will be notified

and a valid product key will have to be entered. **Please note that a product key will be deemed invalid if the expiration date has expired.**

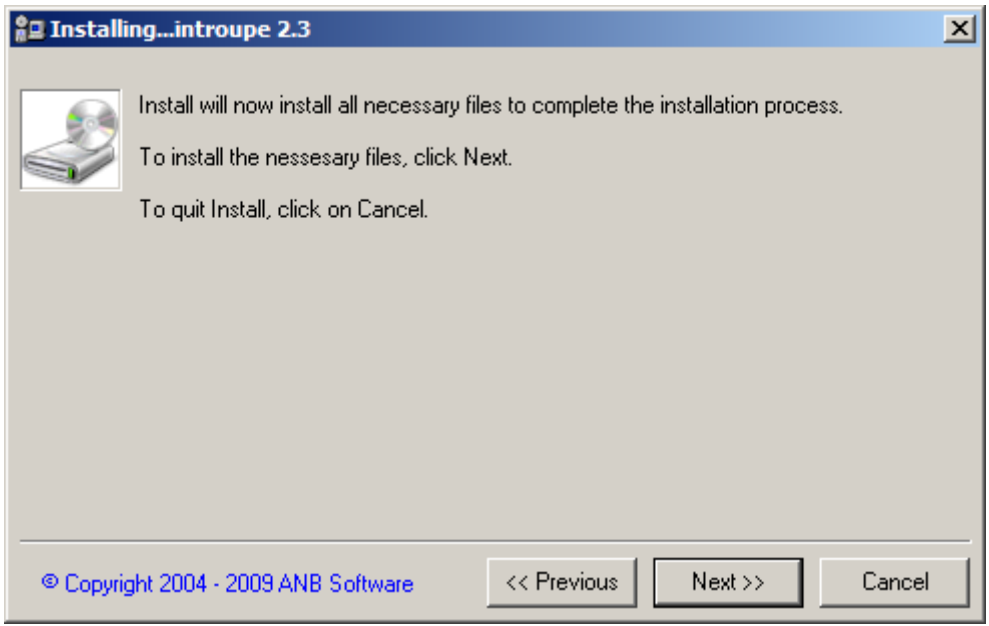

As a final step before installation occurs, you are requested to click 'Next' to continue the installation or click 'Previous' to change any options.

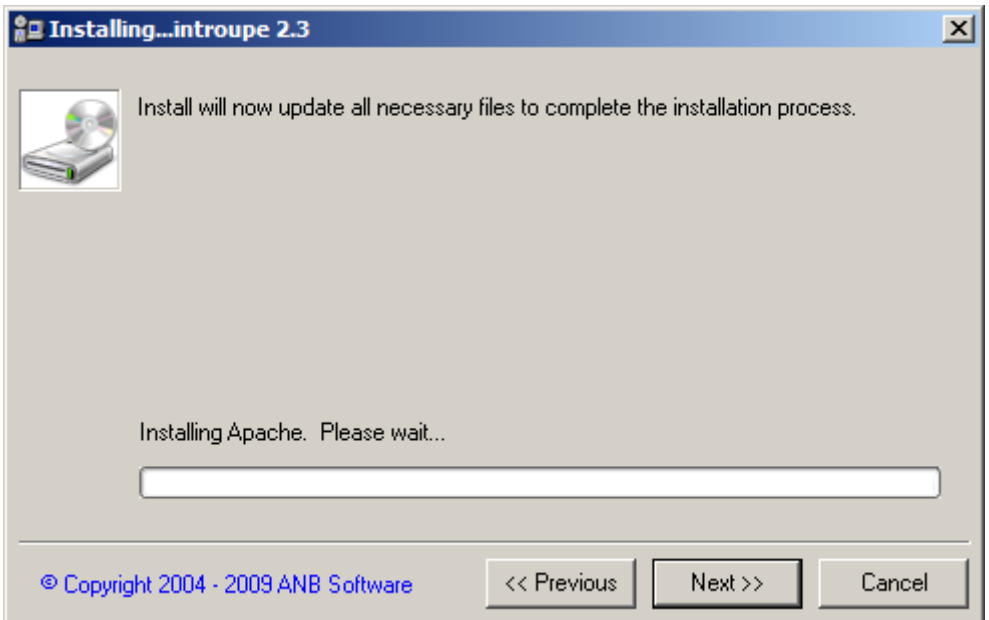

If you selected the 'Apache' option then Apache will now be automatically installed.

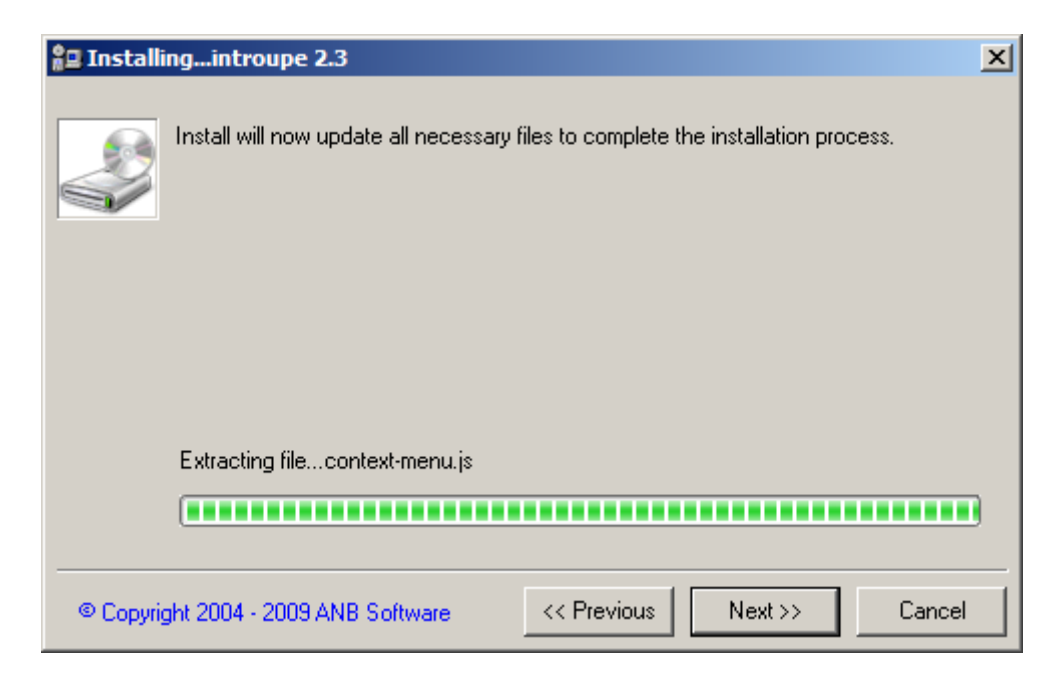

If you selected the 'PHP' option then PHP will now be installed into the location you have specified.

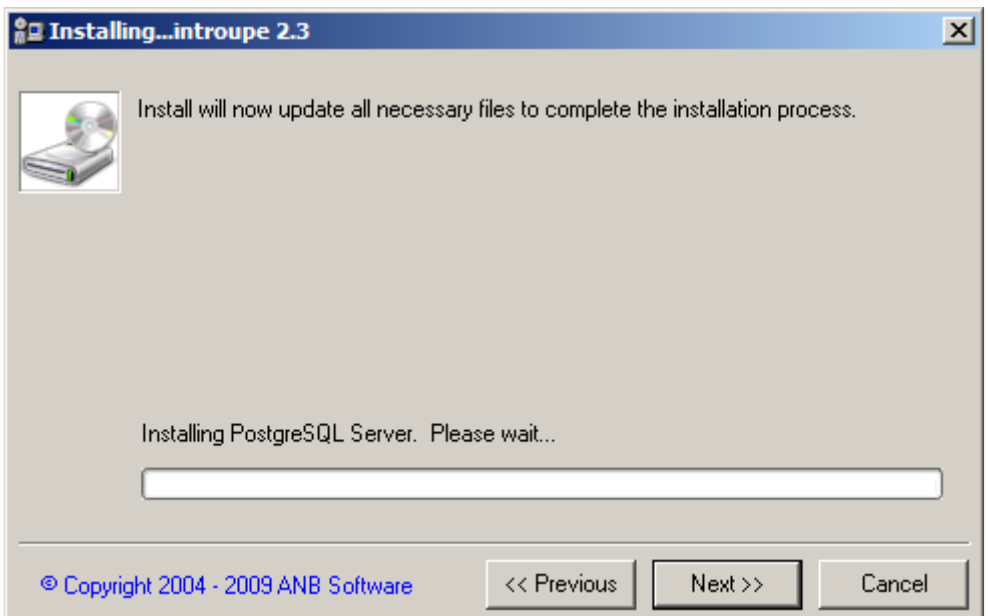

If you selected the 'PostgreSQL Server' option then PostgreSQL Server will now be automatically installed.

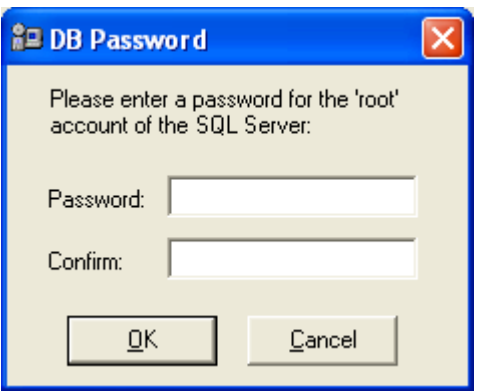

You will not be prompted for the password you would like to set for the root account of the PostgreSQL server.

If you selected the 'Web pages' option then web pages will now be installed into the location you have specified.

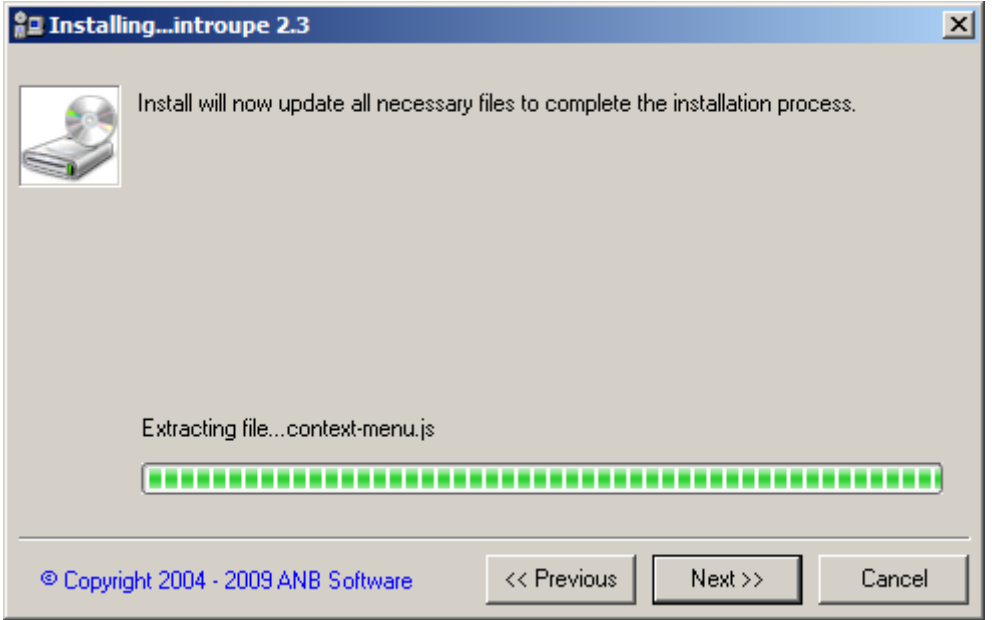

If you selected the 'Database' option then the database will now be imported into the SQL database.

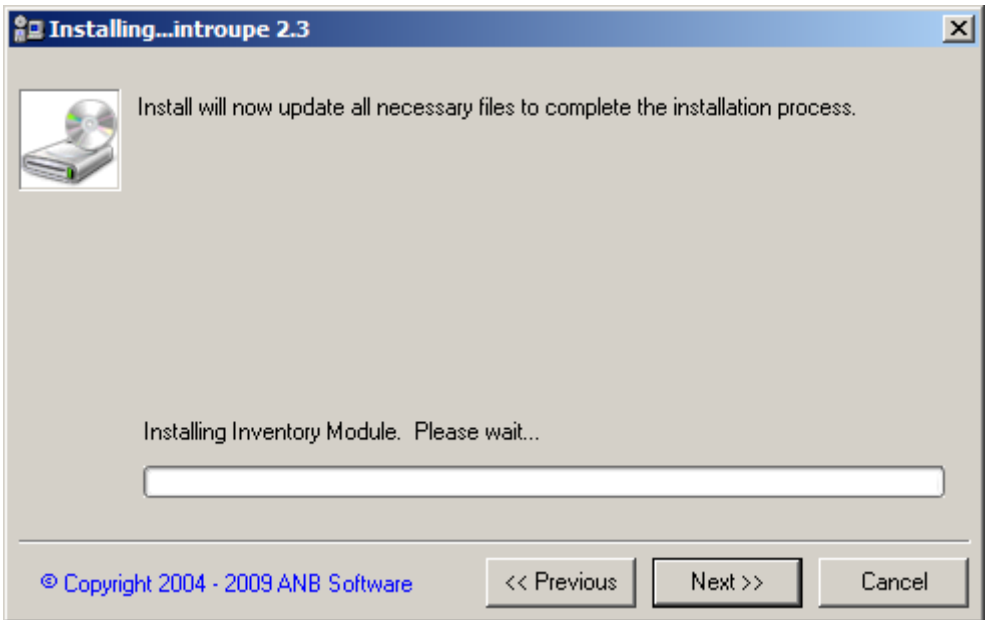

Once the database has been successfully installed, each module will be installed. If any problems occur you will be notified by each module's installer.

Once all the modules have been successfully installed, Apache will be restarted to take account of the new websites added.

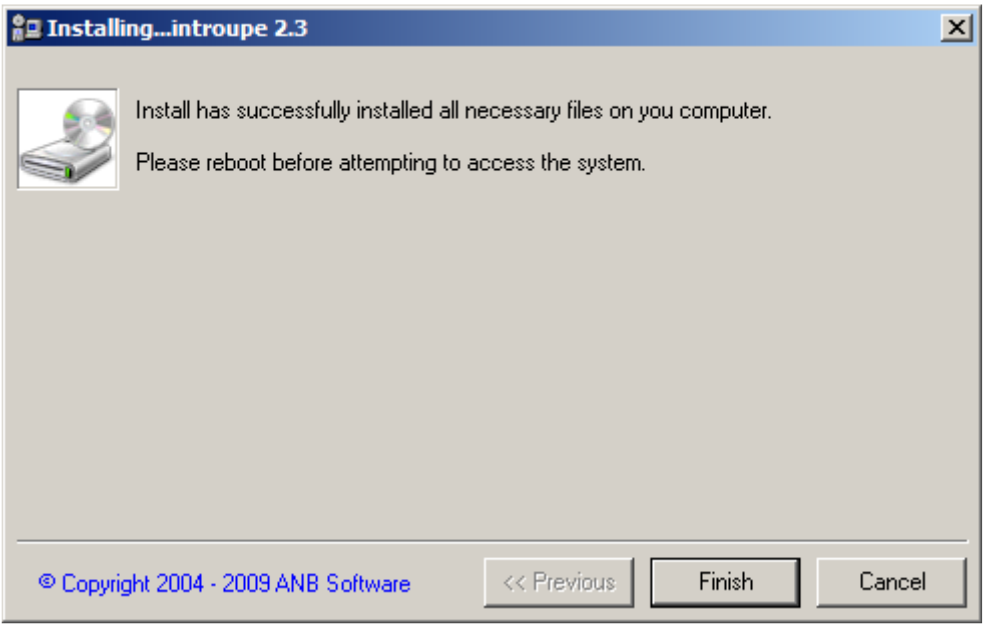

Click 'Finish'.

Now that all the software has been installed go to http://intranet.localhost on the installed server using your web browser.

By default, the administrator's username is 'admin' and the password is 'password'.

## **(Semi) Unattended Installation**

You can provide a semi-unattended installation file that will inform the installation what options and modules to install. To inform the installer to use an unattended file simply use the following command line:

```
Install.exe <unattendfile>
```
The format of the unattended file is as follows:

```
[License]
CompanyName=yourcompanyname
ProductKey=XXXXX-XXXXX-XXXXX-XXXXX 
[Install]
WebPages=1 
Database=1 
Apache=0 
PHP=0PostgreSQL=0 
[Install Modules] 
Booking=0 
CHelpDesk=0 
Inventory=0 
ITHelpDesk=0 
Messages=0 
[Booking] 
InstallDir= 
ProductKey=XXXXX-XXXXX-XXXXX-XXXXX 
[CHelpDesk] 
InstallDir= 
ProductKey=XXXXX-XXXXX-XXXXX-XXXXX 
[Invent]
InstallDir= 
ProductKey=XXXXX-XXXXX-XXXXX-XXXXX 
[HelpDesk] 
InstallDir= 
ProductKey=XXXXX-XXXXX-XXXXX-XXXXX 
[Messages]
InstallDir= 
ProductKey=XXXXX-XXXXX-XXXXX-XXXXX 
[Application] 
DestFolder=C:\myintranet
```

```
[Database] 
DestFolder=c:\Program Files\PostgreSQL 
DBHost=localhost 
DBUser=root 
DBPass=password 
UserAccount=postre 
UserPassword=Qwerty123 
UserDomain=%USERDOMAIN% 
CreateUserAccount=true
```
[PHP] DestFolder=c:\PHP52

```
NOTES:
```
- [Install] and [Install Modules] options should be '1' to install and '0' to not install.
- Leaving InstallDir empty for any modules will use the installation directory specified during the installation (or DestFolder in [Application] if not changed).
- Environment variables can be specified in UserAccount, UserPassword, UserDomain, and CreateUserAccount. For example, %USERDOMAIN% for UserDomain.